# NEXT STEPS, SIX PLATES

- 1. Open a new file with six artboards, each artboard will be 8x8 inches:
  - a. This new file will be used to explore and create simple variations
    from the original Silhouette with the focus on Negative positive
    shape
  - b. Name the File: Lastname\_Firstname\_SixPlates\_Negative

#### Positive.ai

**Document Setup: Number of Artboards: 6** 

Spacing: 2 in

Columns: 2

Size: Custom

Width: 8 in Height: 8 in

Bleed: none

Color Mode: CMYK

2. Preferences, Guides and Grids:

Choose to make grid lines one each apart and determine what color preferred. https://helpx.adobe.com/illustrator/using/rulers-grids-guides-crop-marks.htm

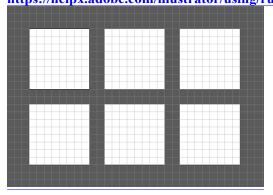

3. Make two which are Negative/Positives of one another:

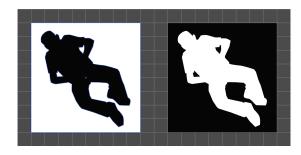

- 4. Drag these two different images into the symbols panel to create **Symbols**.
  - a. Symbols in Illustrator,

https://helpx.adobe.com/illustrator/using/symbols.html

c. Select Graphic Static Symbols for this project

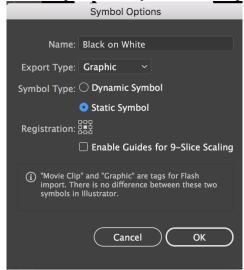

5. Create three variations on Negative Positive shape using various grid combinations, try staggering your grid or turning the square on a diagonal.

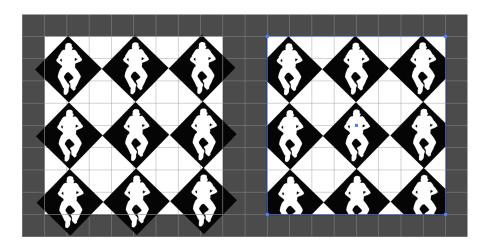

## e. Creating a clipping mask.

In some instances you will need to crop the hang-over elements.

With the **Rectangle** tool create a new square (hold shift to constrain) with no stroke of fill on the top of everything.

Select all on active artboard.

Object, Clipping Mask

\_ Make

#### **Saving and Printing Your Files**

#### 1. Save your files.

- Go to File > Save As; your filename should come up, with the file extension .ai. You should save all Illustrator files as .ai unless otherwise instructed.
- Save all files into the "Six Plates" folder you've created in Drawing-Imaging.
- ALSO save your files as Adobe PDF in preparation to print. Use the Preset High Quality pdf.
   Click Save PDF.

### 2. Printing your files.

You may print your preliminary files in Arnhold Hall (8th floor) or University Center (rm 432). You'll need to either download the Printer Drivers for New School, or copy your files onto a school computer (copy to the Work in Progress drive) to print.

Open the .pdf files in **Acrobat Pro**. Go to File > Print (Command-P), open up the Options (Down arrow) in the Print Dialog box and check "**Actual Size**" (or **change Page Scaling to "None")**:

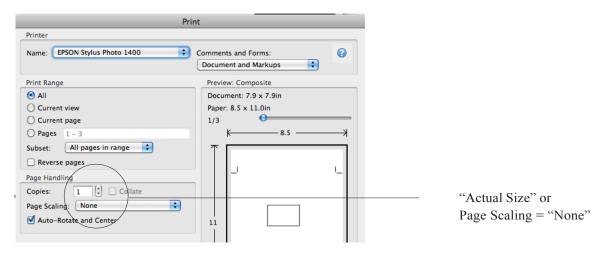

The final Six Plates Project should be printed using the plotter. (more information to follow)